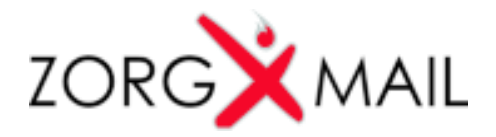

## ZorgMail Accesskey genereren m.b.v. EDI Activatiegegevens

Hieronder een korte beschrijving om een ZorgMail Accesskey te genereren m.b.v. EDI Activatiegegevens.

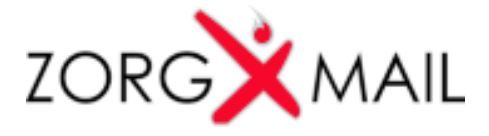

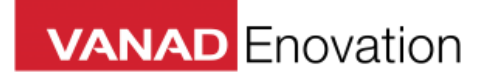

## **Inloggen ZorgMail Activation Portal**

- Ga naar (klik op) https://www.zorgmail.nl/activation/login (gebruik hiervoor Internet Explorer als u Windows gebruikt of Safari als u een Mac gebruikt)
- Vul de EDI Activatiegegevens in. Klik vervolgens op OK.

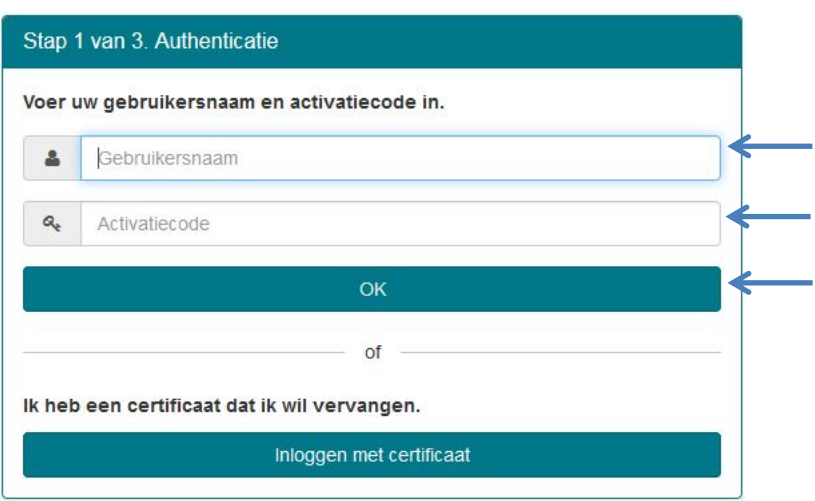

## **ZorgMail Accesskey genereren**

- Klik op 'Genereren'

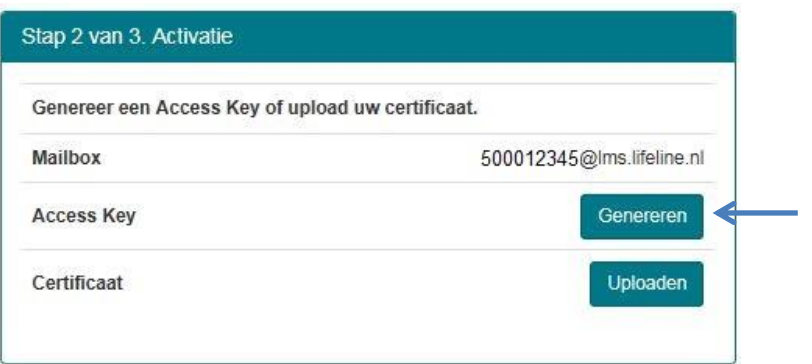

- **Kopieer en sla de ZorgMail Accesskey op**
- Klik op 'Gereed'

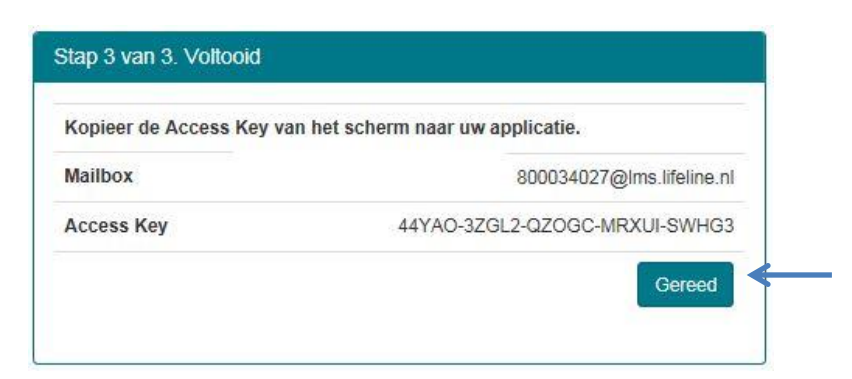

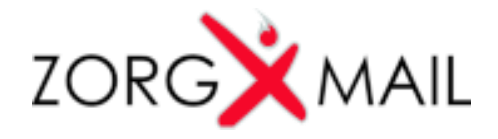

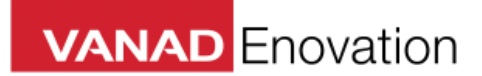

## **ZorgMail Accesskey Specs**

- Uppercase A-Z
- Cijfers
- Streepjes
- Lengte 29

Voorbeeld: EW78D-45JIH-3J9LH-C17DR-HG5ED

Hou rekening met de lengte van de *username* en *accesskey.*

Wij adviseren voor beide velden 80 characters ruimte vrij te houden i.v.m. toekomstige uitbreidingen van authenticatietokens op ZorgMail.